# Welcome to the Online Permit Application System

#### Login

Login to your account at **https://rowan.thepermitportal.com**. Once logged in, select **Buy Permit.** 

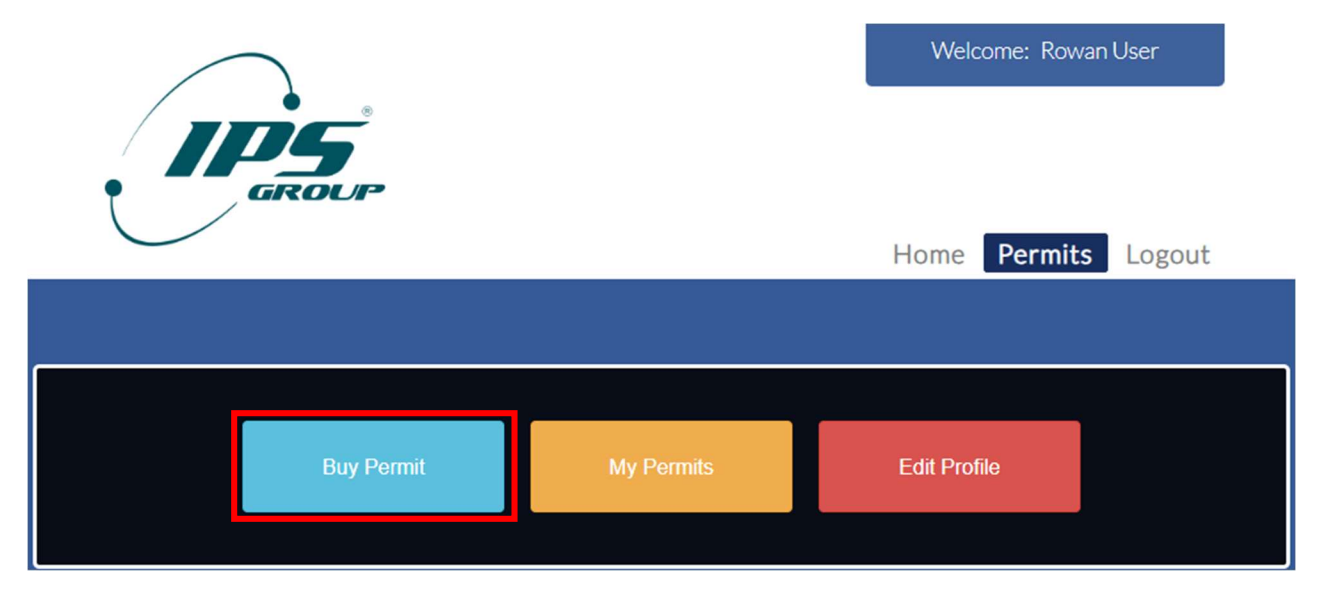

#### Permit Application

On the following page, proceed to **Select Permit Type** and choose from the available permits listed. Continue to **Buy.** 

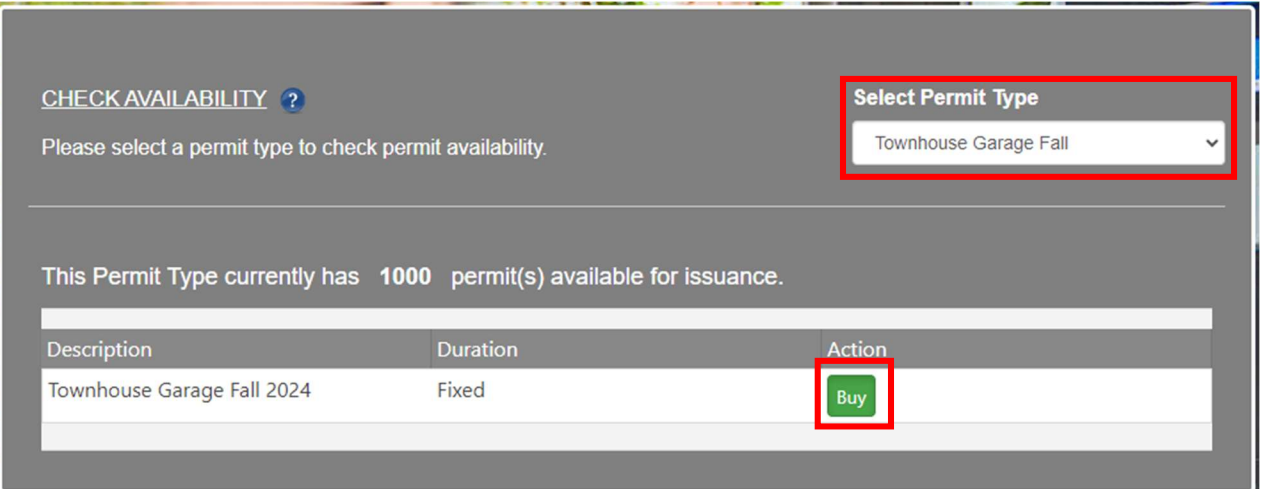

Complete the permit application below by selecting or adding mailing address and the vehicle that you would like to purchase the permit for and **Submit.** 

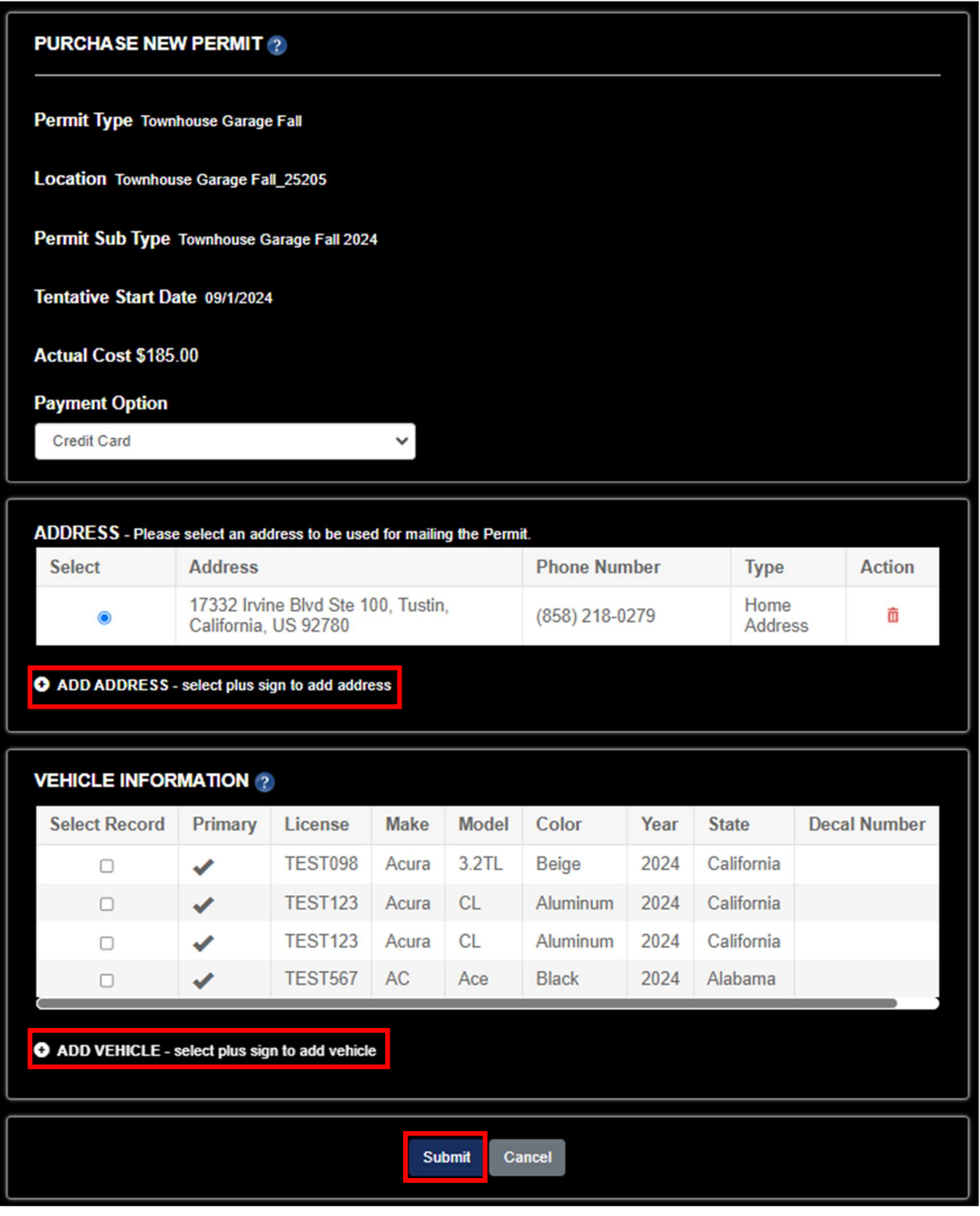

## Submit Payment

Continue to Pay Now and enter your card details. Continue to **Submit Payment.** 

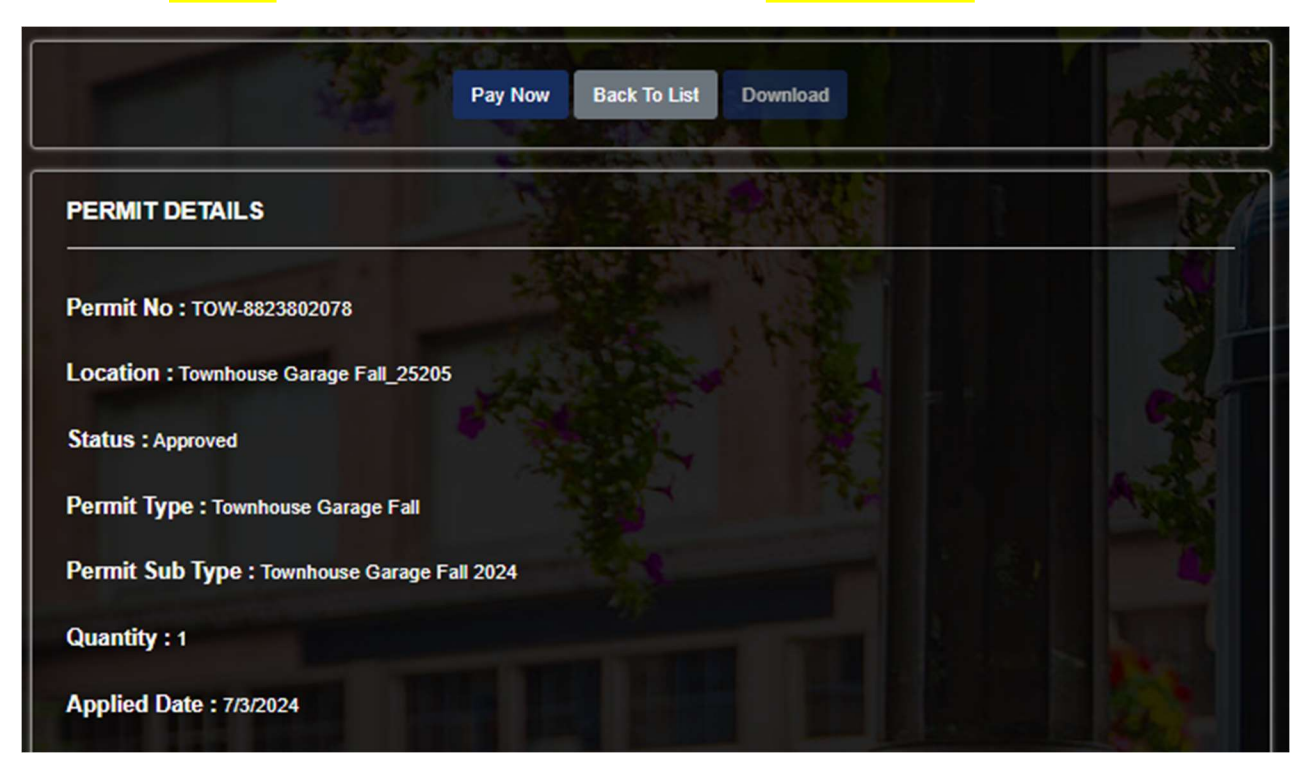

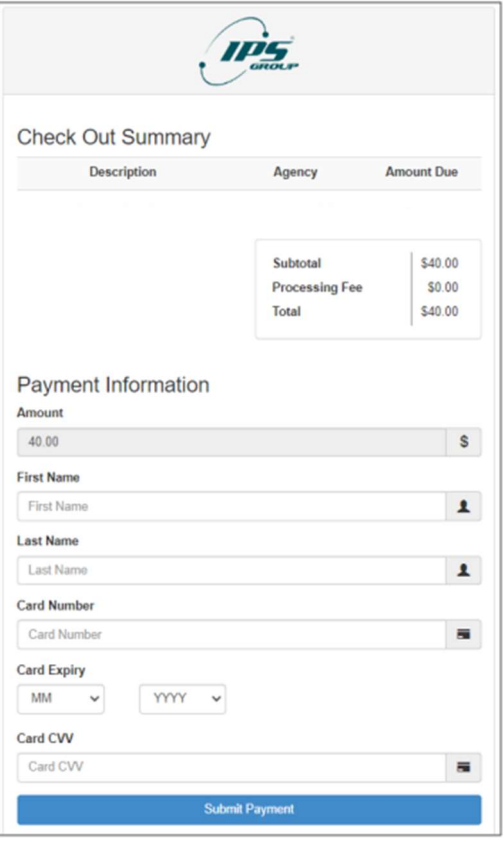

## Download Temporary Permit

Once payment is processed, the Permit Details Page will provide the transaction details. Select Download to print Temporary Permit. Temporary Permit is to be placed on dashboard until you receive your decal by mail.

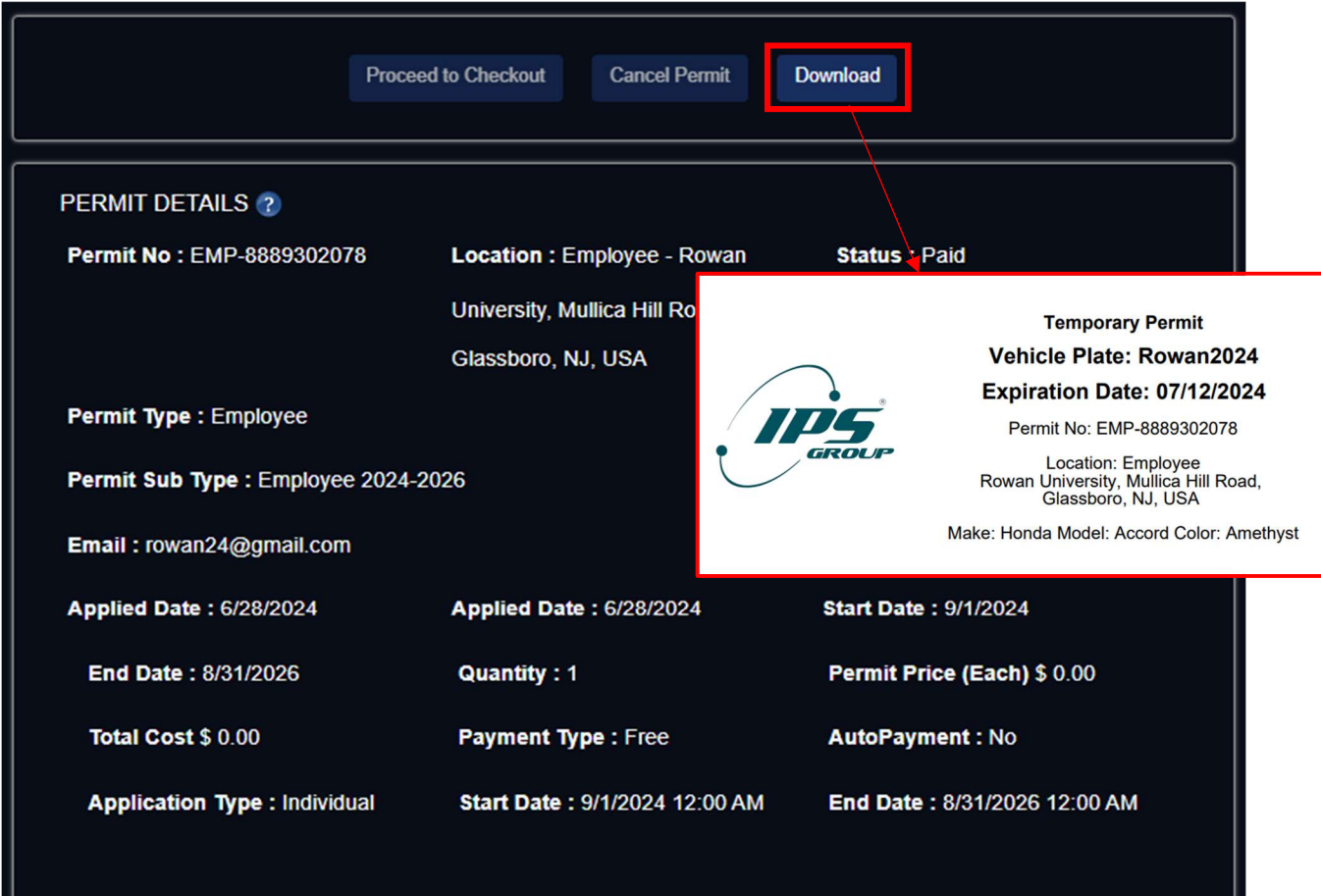

### Questions

Feel free to contact us at the number below or email for any questions.

Email: parking@rowan.edu Call: 856-256-4575